### 三能会パソコン同好会(2021年度第17回-補) 2021.12.27 J.Katoh

## Ⅰ.スマホで撮影した写真の保存先(内蔵メモリ、SDカード)

### \*Android での例

スマホ本体か SD カードの中に「DCIM」という名前のフォルダがある。 この「DCIM」フォルダの中に更にフォルダがあり、その中に撮影した写真が保存されている。

Galaxy シリーズだと「Camera」というフォルダ名、Xperia シリーズは「100ANDRO」となっている。

DCIM とは? (「Digital Camera Images」の略)

多くのスマホやデジカメが撮影した写真は「DCIM」というフォルダの中に入っている。 これは「カメラファイルシステム規格」というもので決められている。

# 1. カメラで撮影した画像の保存先を変更する方法

### 1)画像の保存場所を変更したい場合の設定手順

(スマホの機種によって多少異なるが、概ね同様)

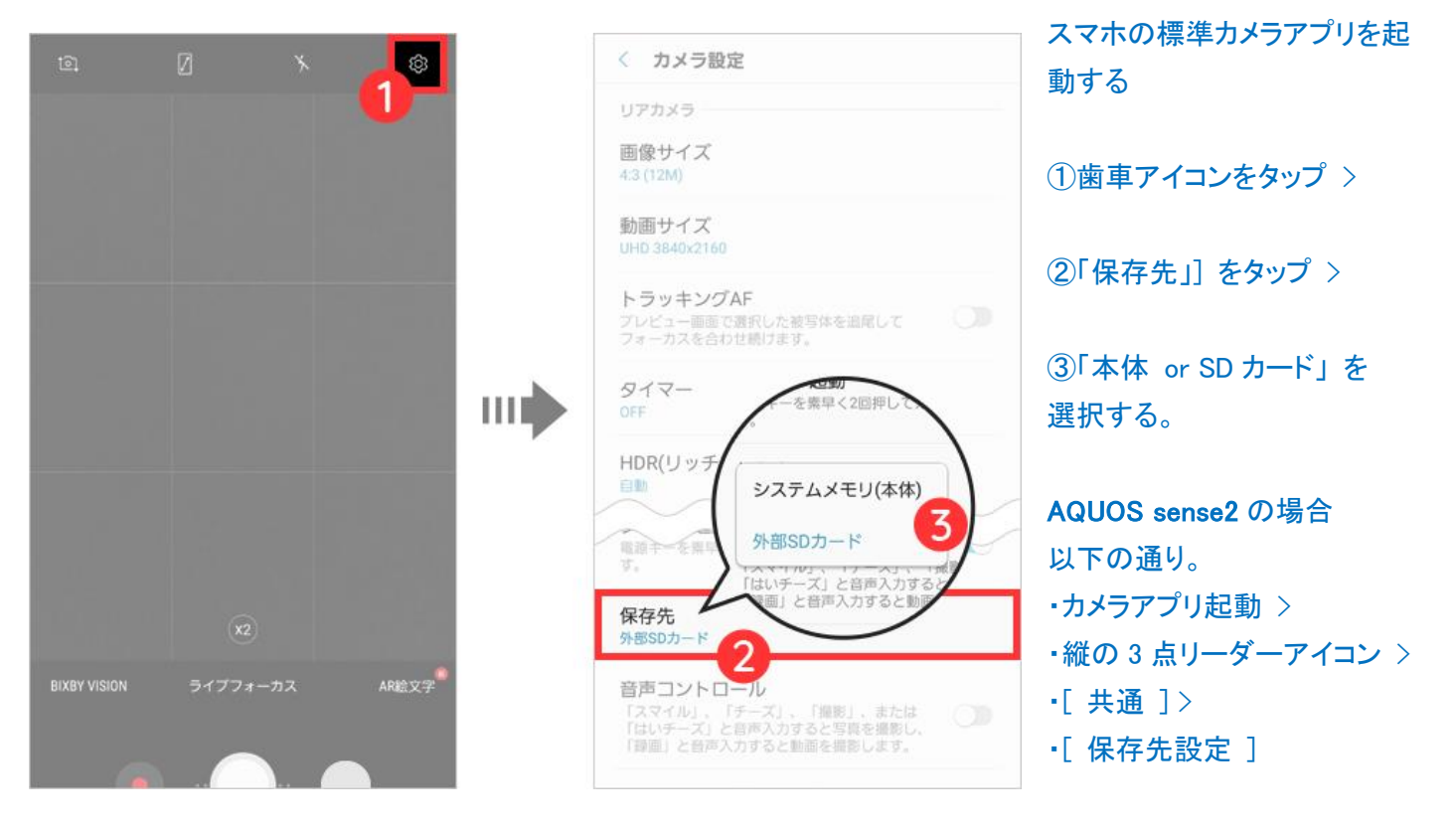

### \*カードの抜き差し方法

機種にもよるが、最近は、SIM カードを入れるスロットと一緒になっている モデルが多い。シャープ「AQUOS R2」の場合は側面のスロットの穴に ピンをセットし、押して開け、カードをセットする。

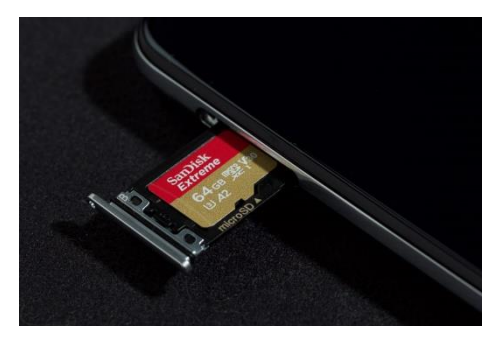

シャープ「AQUOS R2」の場合カメラを立ち上げたときに保存先を聞いてくれ る。「はい」をタップすれば自動的に microSD に写真や動画が記録される

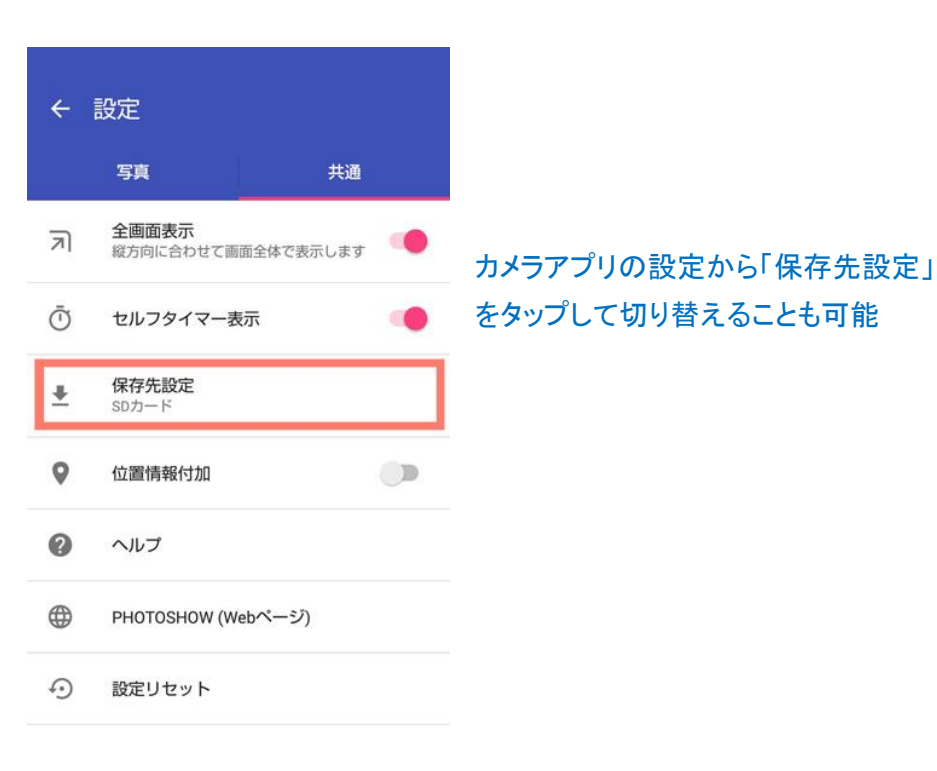

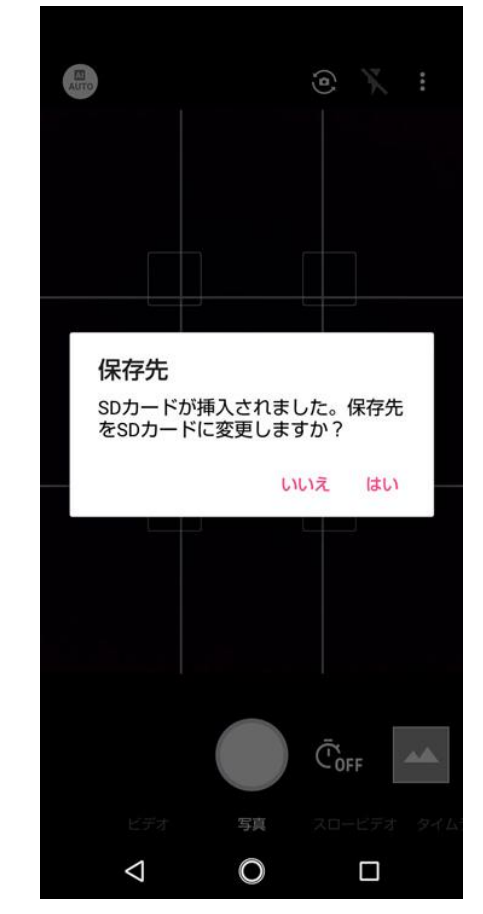

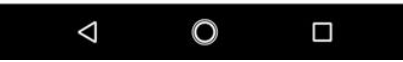

# Ⅱ.写真や動画をスマートフォン本体から microSD メモリカードに移動する方法

(<https://www.au.com/support/faq/detail/66/a00000000166/>) サイトから抜粋

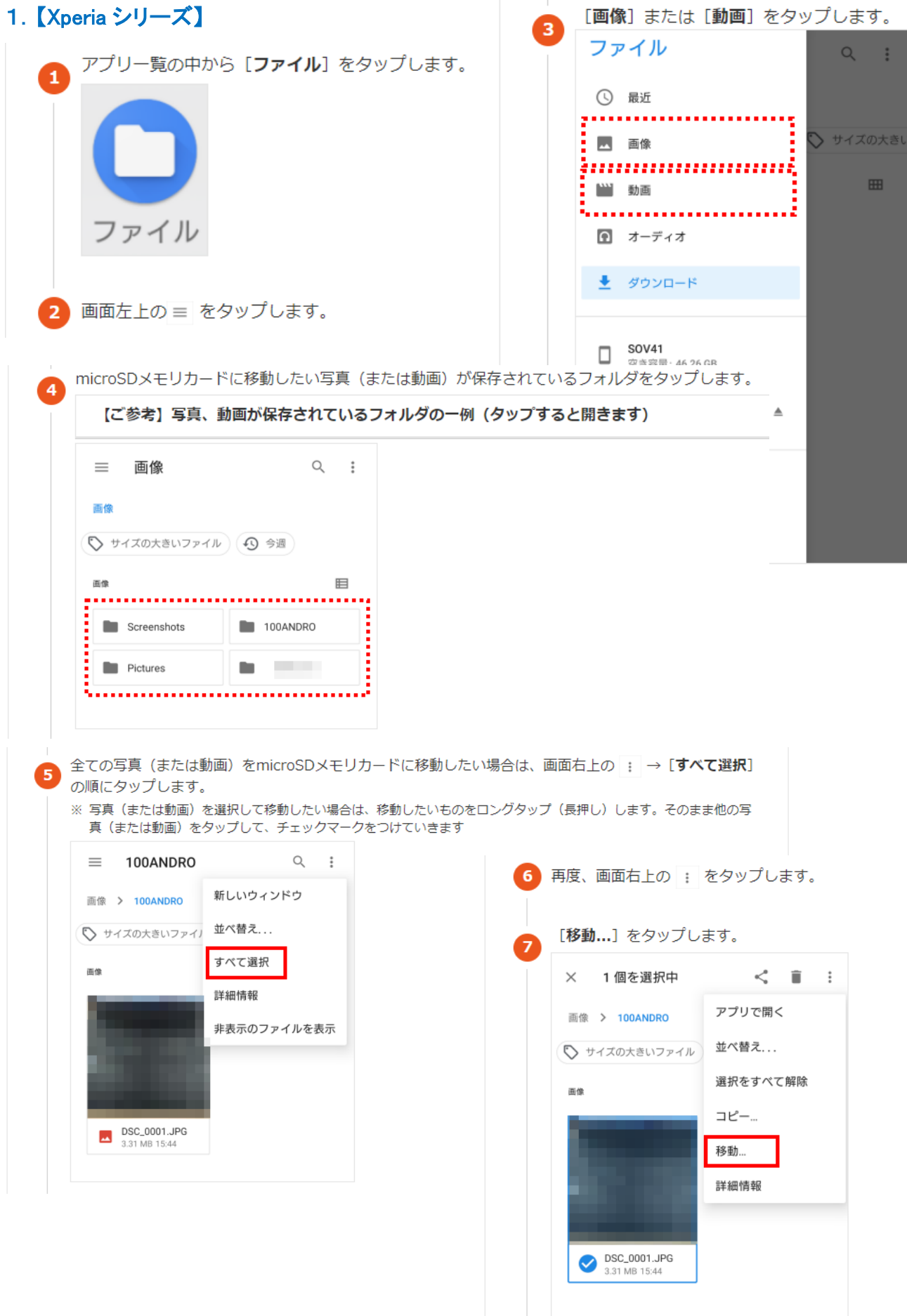

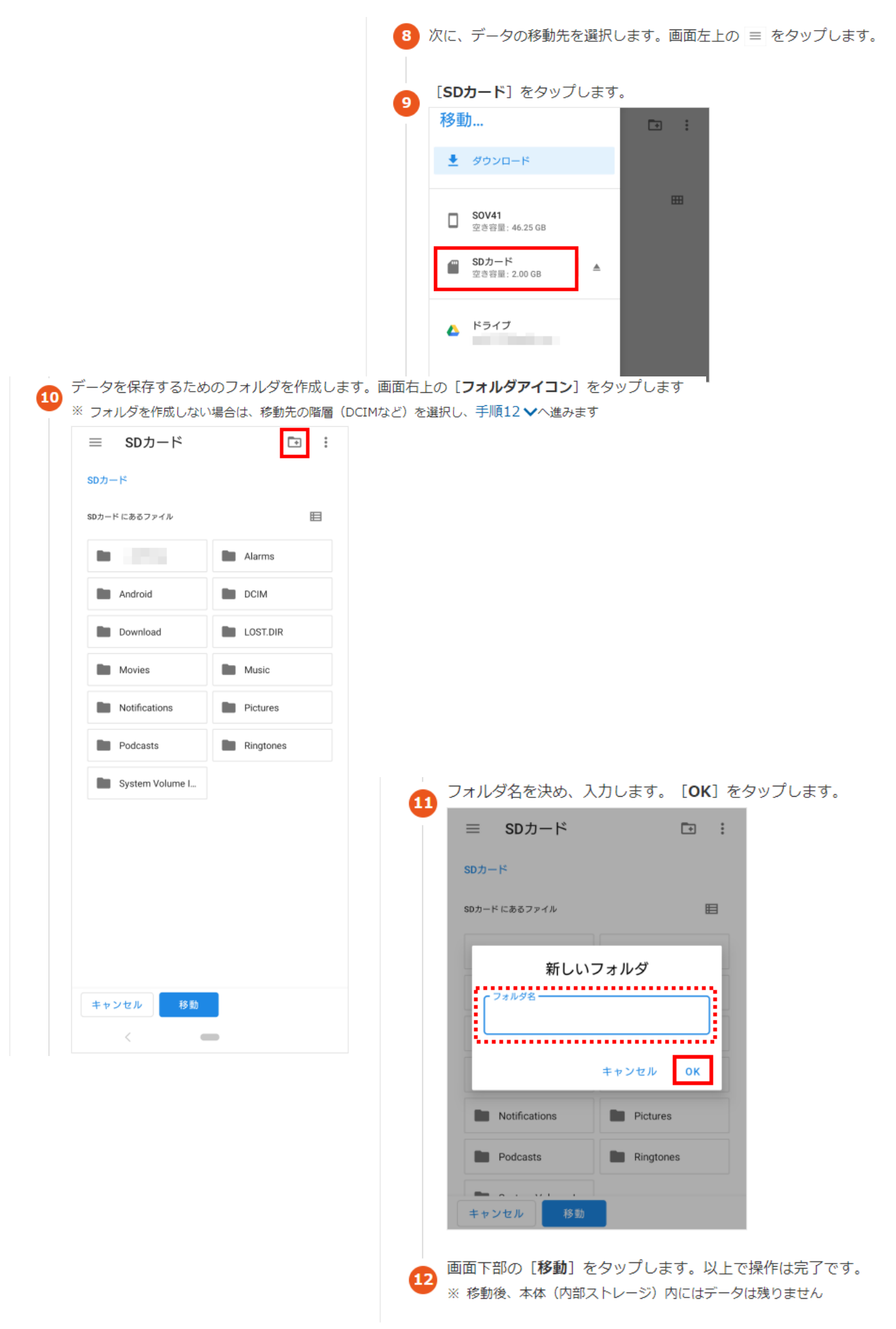

# 2. 【AQUOS シリーズ】 例として、AQUOS sense3 basic SHV48 の手順

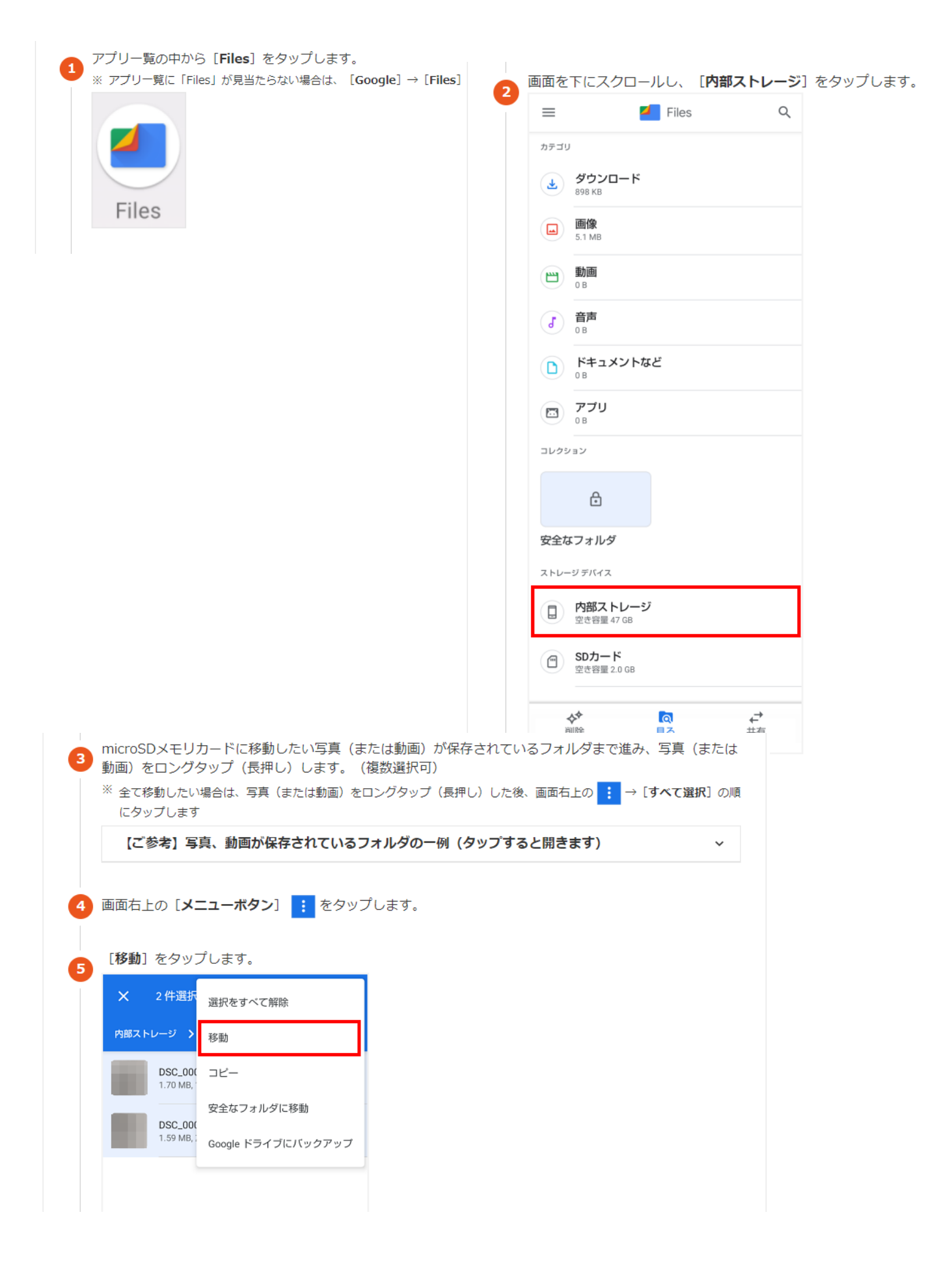

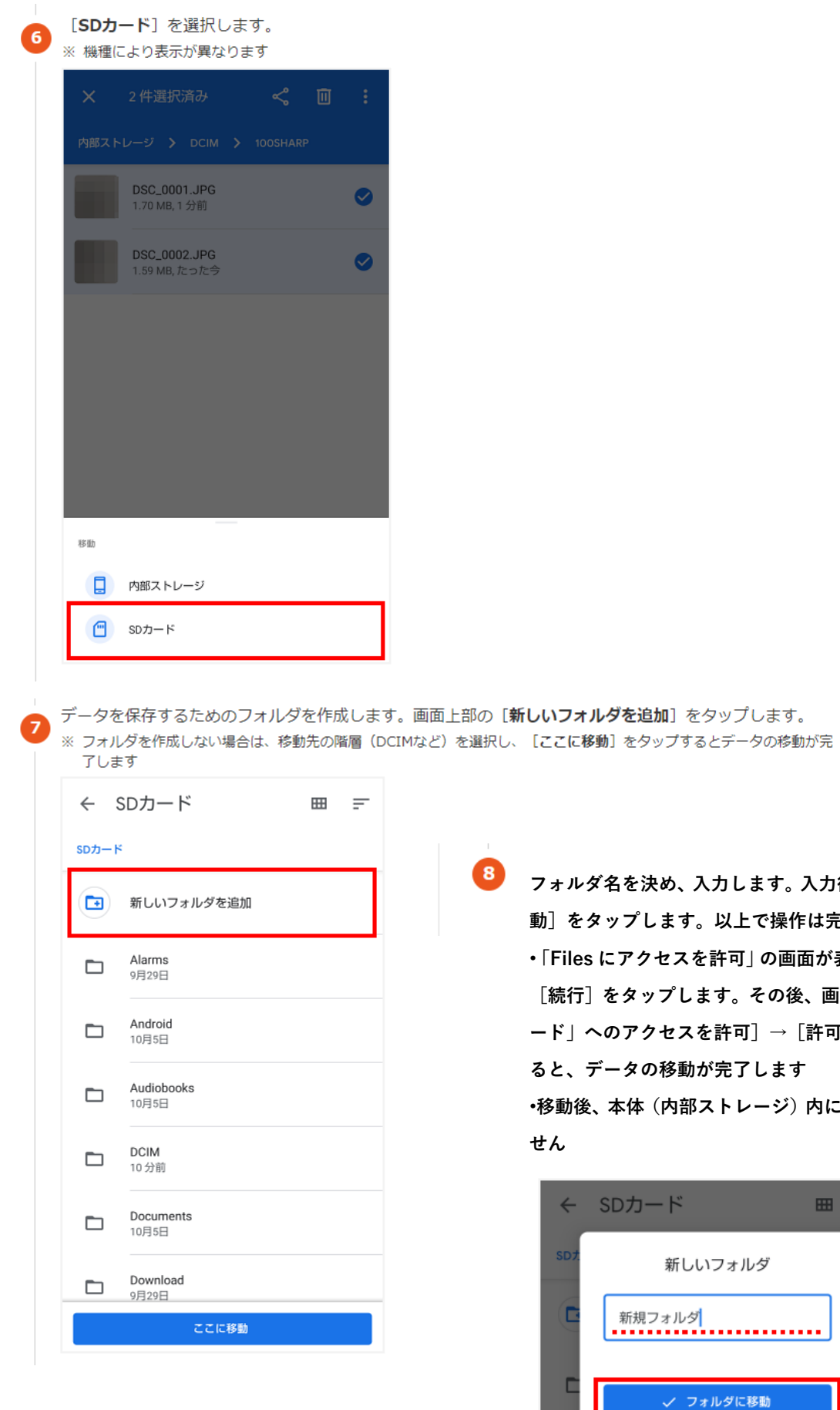

**フォルダ名を決め、入力します。入力後、[フォルダに移 動]をタップします。以上で操作は完了です。 •「Files にアクセスを許可」の画面が表示された場合は、 [続行]をタップします。その後、画面下部の[「SD カ ード」へのアクセスを許可]→[許可]の順にタップす が完了します •移動後、本体(内部ストレージ)内にはデータは残りま**

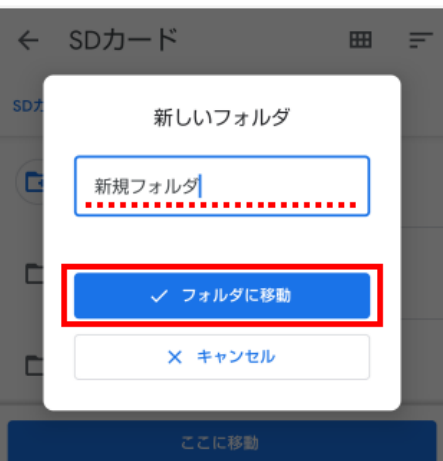

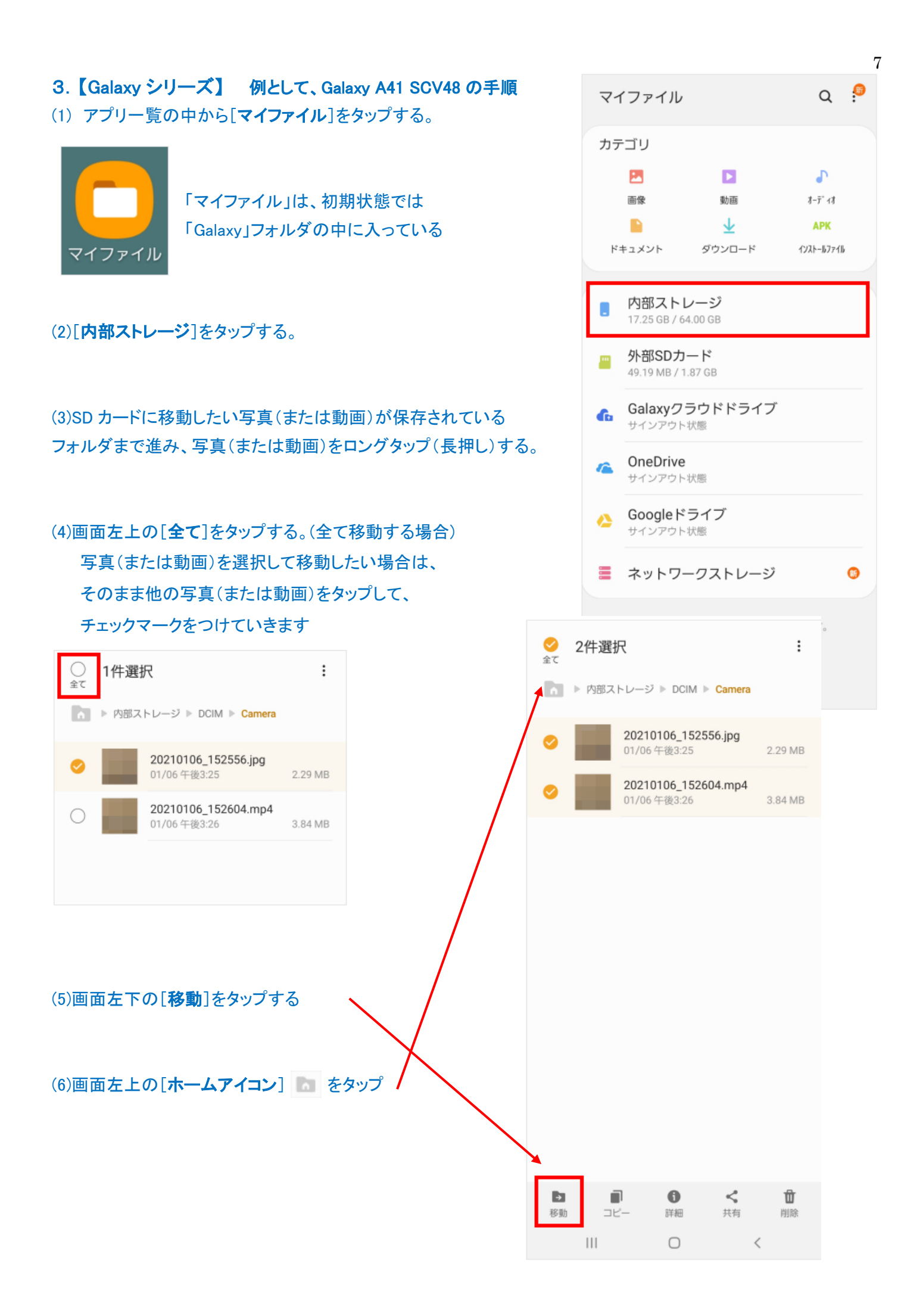

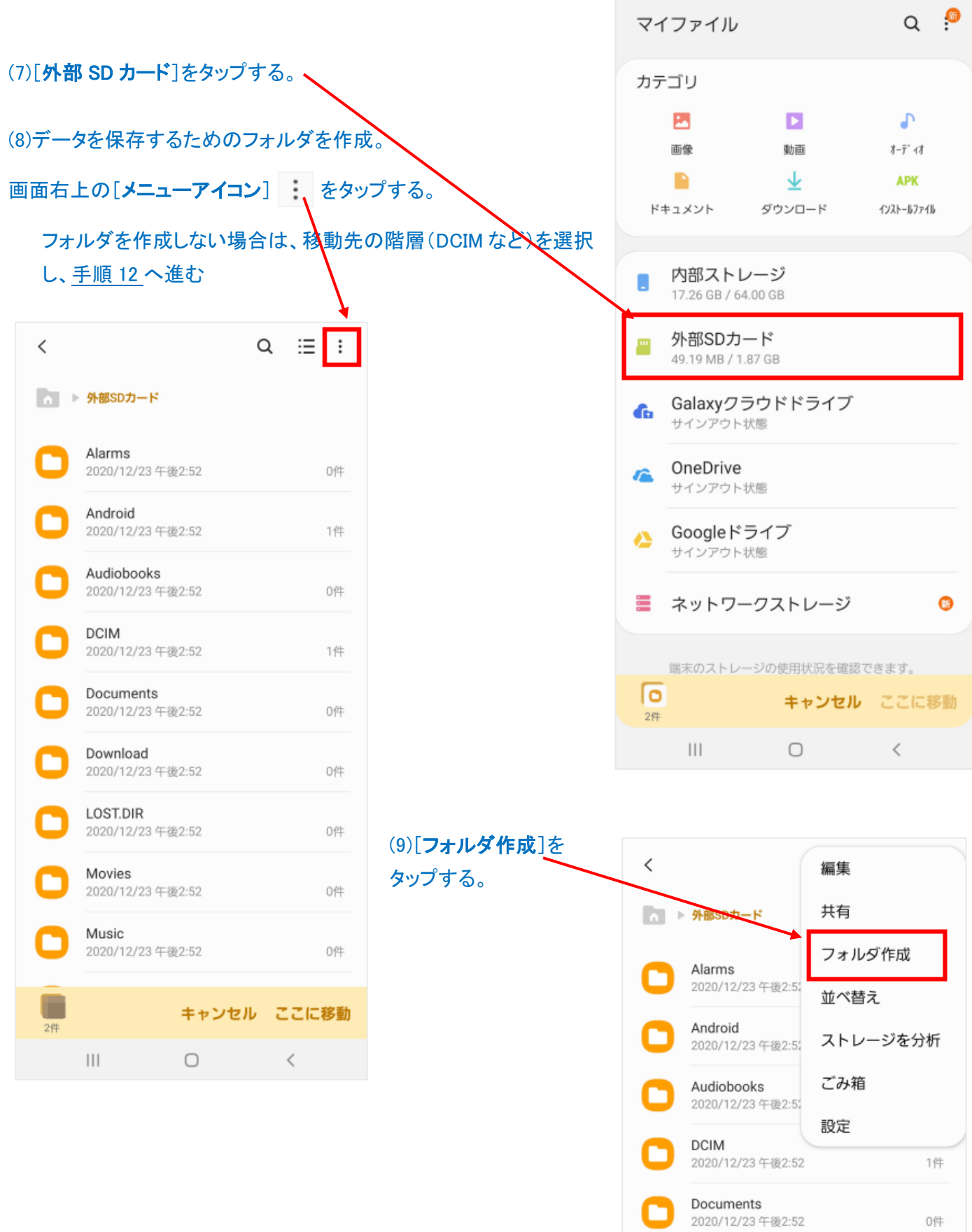

Download 2020/12/23 午後2:52

LOST.DIR 2020/12/23 午後2:52

Movies

.<br>Fn

٦

0件

0件

 $\sim$   $\mu$ 

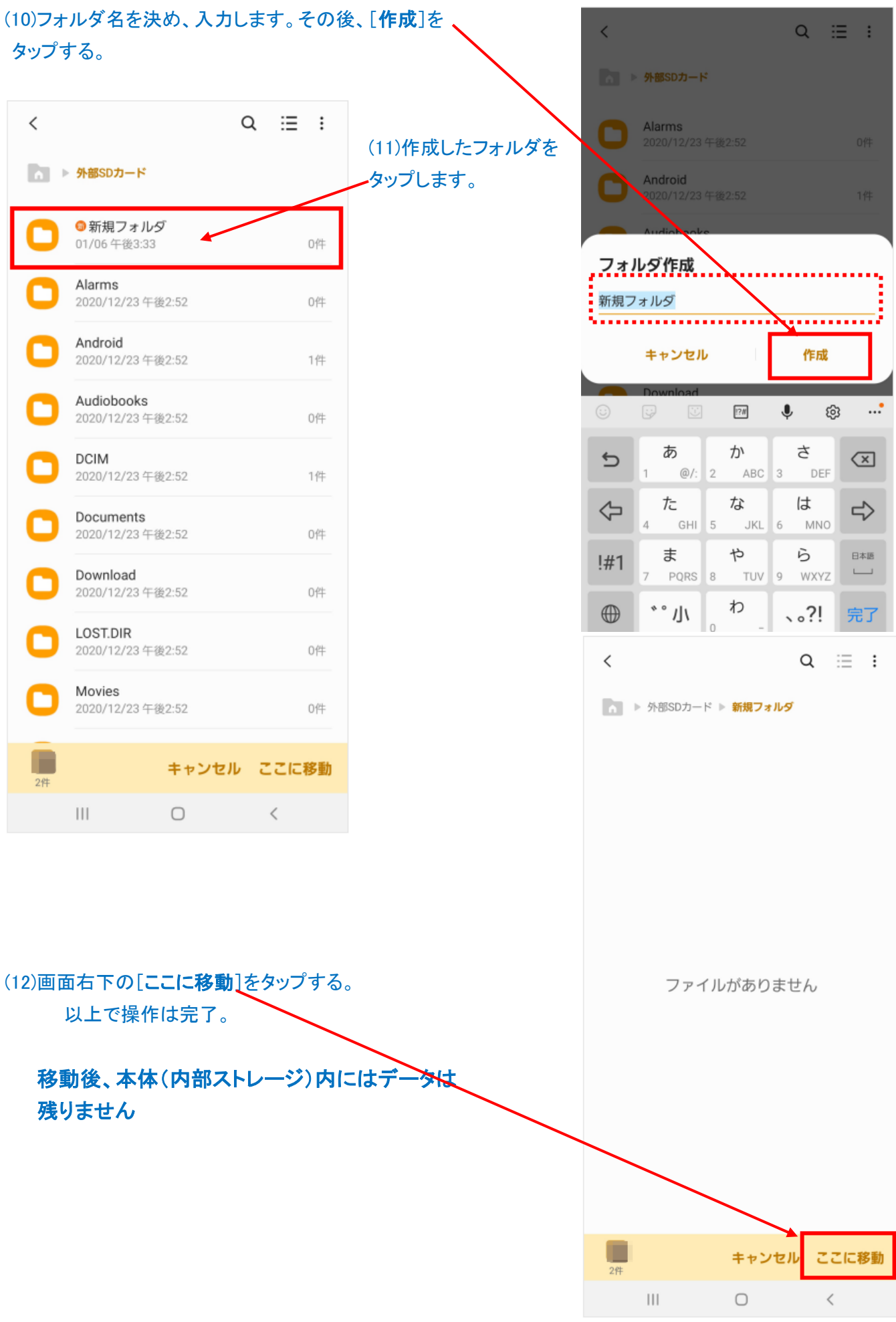

9

## 富士通製スマホの場合

## Ⅰ.カメラで撮影した画像の保存先を変更する方法

撮影画像の保存先を変更するには、撮影前にカメラの左上の設定ボタン (歯車アイコン)→「共通」→「保存先」を選択する事で、保存先を選択する事が可能。

Ⅱ.本体に保存されたカメラ画像を閲覧、microSD カードへ移動する方法 (方法1)

①カメラ撮影画面で左方向にフリックすると、撮影した画像が閲覧できる。

②移動したいカメラ画像を表示した状態で、[メニュー]→[移動/コピー]→[SD カードに移動]を押す。

③移動確認画面で「はい」を選択することで microSD カードへの移動が可能。

### (方法2)

## アプリケーションソフト「ファイル」によるカメラ画像の本体→microSD への移動手順

1.アプリー覧より「ファイル」を選択。

2.撮影画像の保存されたフォルダに移動し(特に保存先を指定していない場合、 「F-02L」→「DCIM」→「Camera」に保存される)、移動したい画像を長押しして選択状態にする。

3.画面右上メニュー(点が縦 3 つ)を選択し、「移動...」を選択する。

4.フォルダ一覧画面で画面左より右にフリック、画像を選択し、SD カードを選択する。

5.SD カードの移動したい任意のフォルダへ移動後、画面下部の「移動」をタップすると、画像データが移動される。